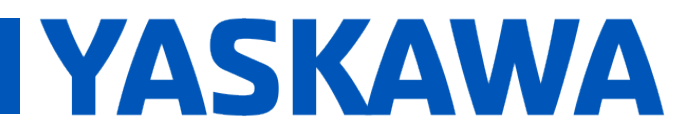

**Product(s):** MP3200iec, MP2300iec, MP2600iec, MP3200iec, MP2300iec, MP2000iec,<br>MP3300iec. MotionWorks IEC **Doc. No.** AN.MPIEC.14

## **Application Overview**

This application note describes the steps that must be taken to connect a Pro-face HMI to a Yaskawa MPiec controller. More information for these systems can be found at the following links.

Pro-face devices:<http://global.pro-face.com/product/hmi/index.html>

Yaskawa Controllers:<http://www.yaskawa.com/iec>

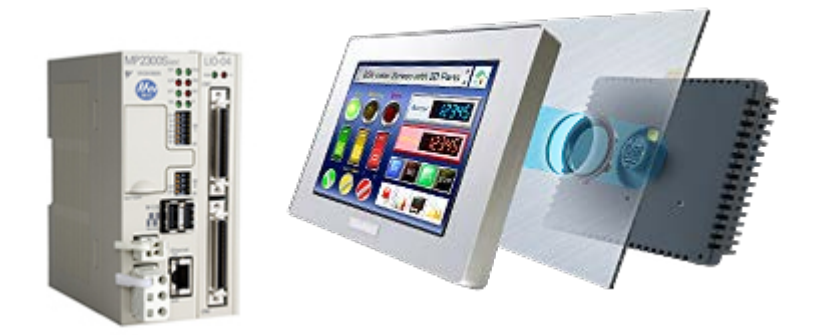

## **Required Components**

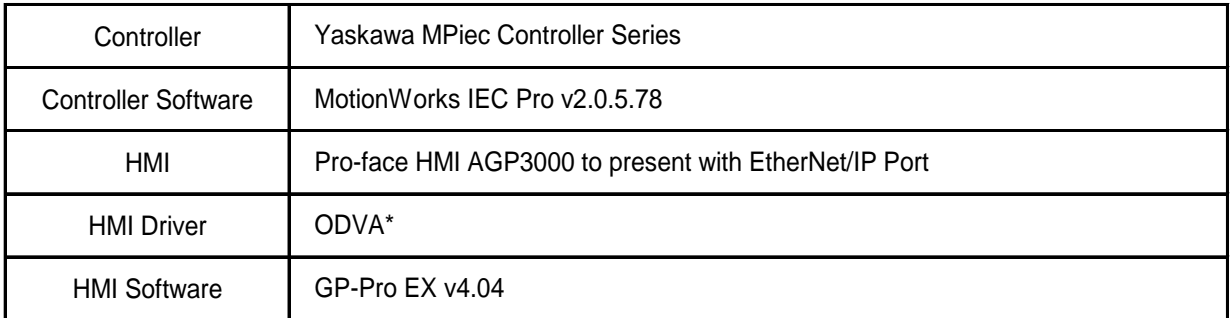

\*Note: This driver can be updated if an older version is present.

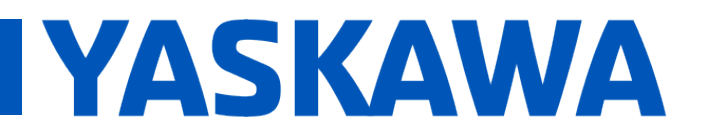

**Product(s):** MP3200iec, MP2300iec, MP2600iec, MP3200lec, MP2300lec, MP2600lec,<br>MP3300iec, MotionWorks IEC **Doc. No. AN.MPIEC.14** 

**1. Launch the Pro-face software, GP-Pro EX and click on "Add Device/PLC" to select the device/driver.**

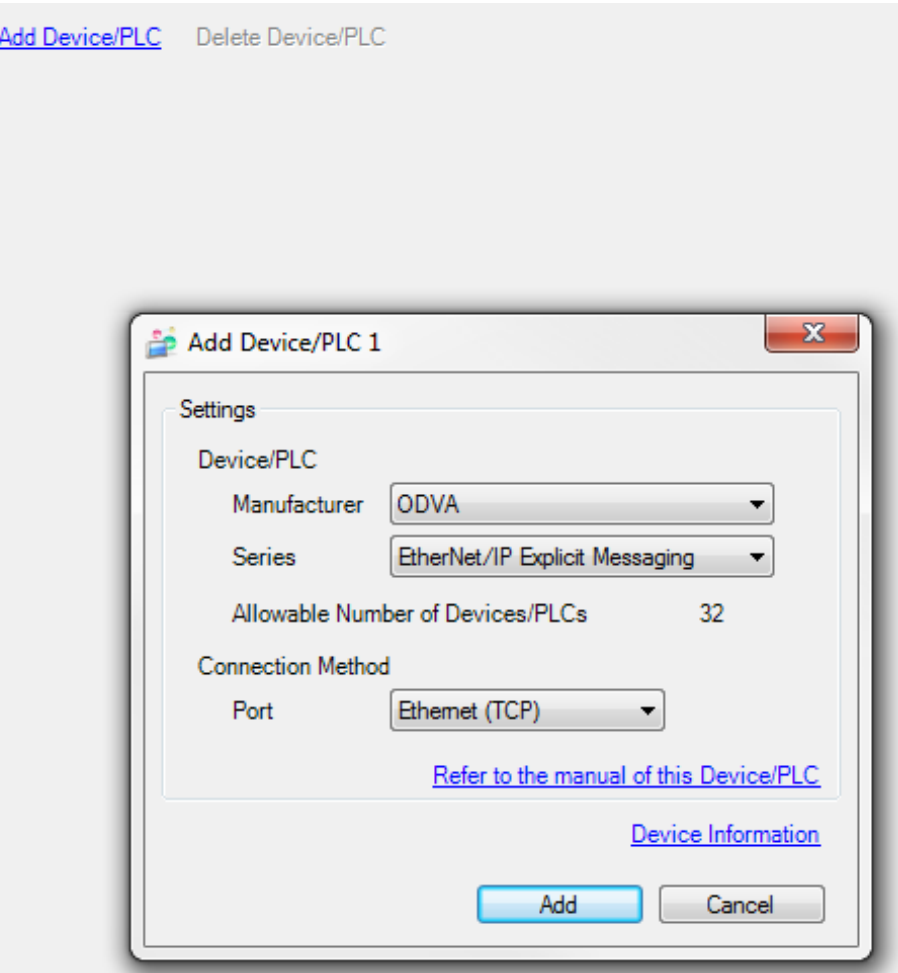

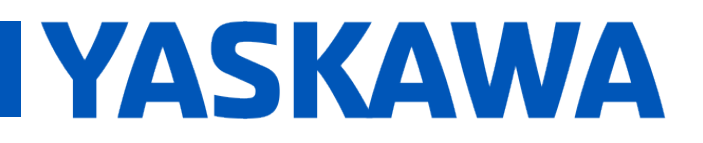

**Product(s):** MP3200iec, MP2300iec, MP2600iec, MP3200lec, MP2300lec, MP2600lec,<br>MP3300iec, MotionWorks IEC **Doc. No. AN.MPIEC.14** 

## **2. Press the button shown to configure the device.**

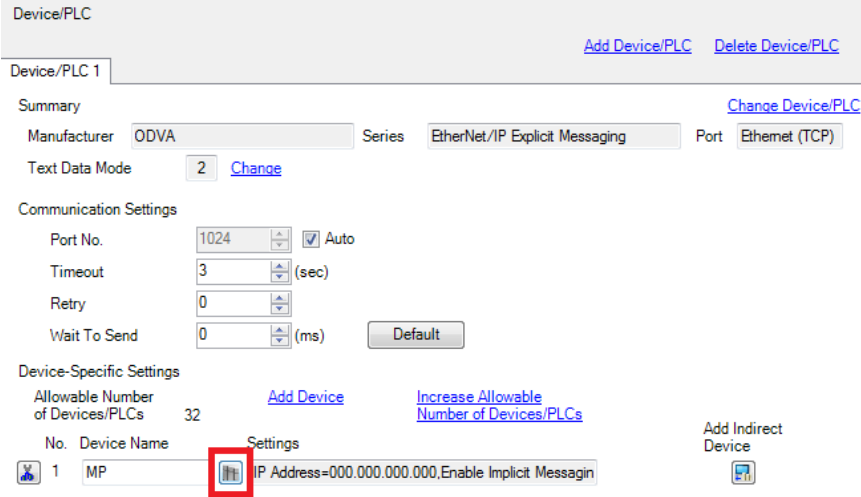

**3. Set the IP address of the MPiec controller, Select the checkbox for "Enable Implicit Messaging", and select a USR memory location for the Control Word, Status Word, and Scan Count. Note: USR is an internal memory location in the Pro-face screen.**

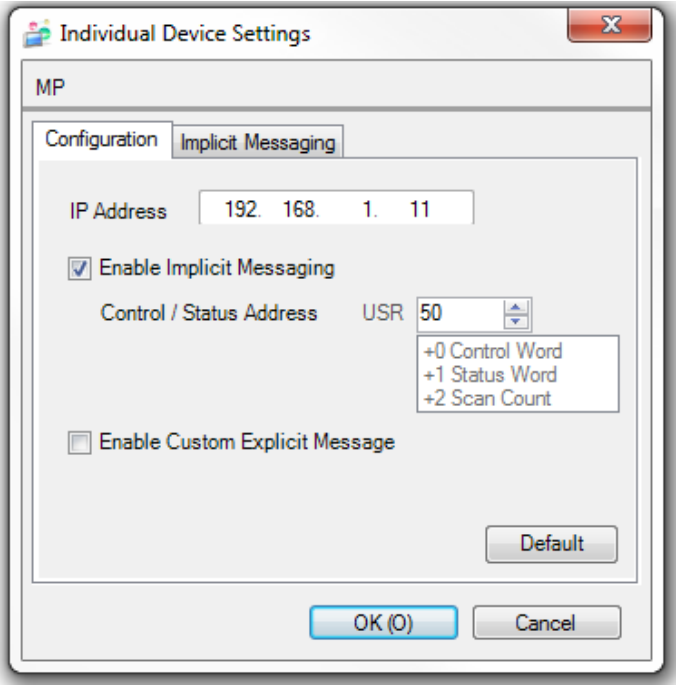

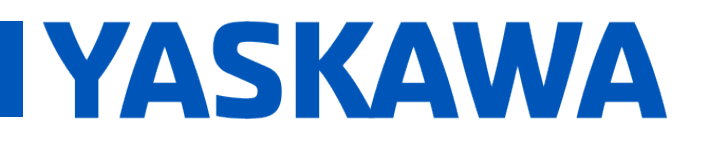

**Product(s):** MP3200iec, MP2300iec, MP2600iec, **MP3200iec, Minizoulec, Minizoulec, Mexican Doc. No. AN.MPIEC.14**<br>MP3300iec, MotionWorks IEC

**4. Configure the Implicit Messaging Size, Assembly Instance, and Address. The USR is where the data will be automatically read and written. This example reflects the MPiec adapter Assembly Instances; however other Assembly Instances could be used.**

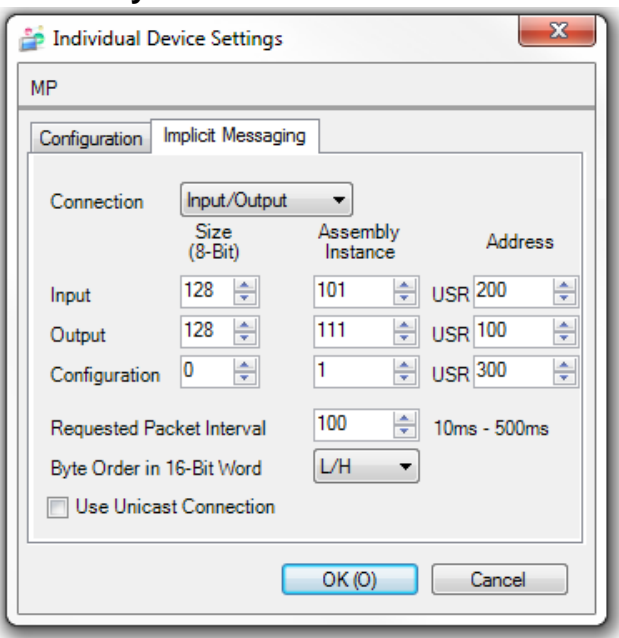

**5. In the Hardware Configuration, click on the checkbox to Enable the MPiec controller as an EtherNet/IP Adapter. In this case the Pro-face HMI is configured as the E/IP Scanner.**

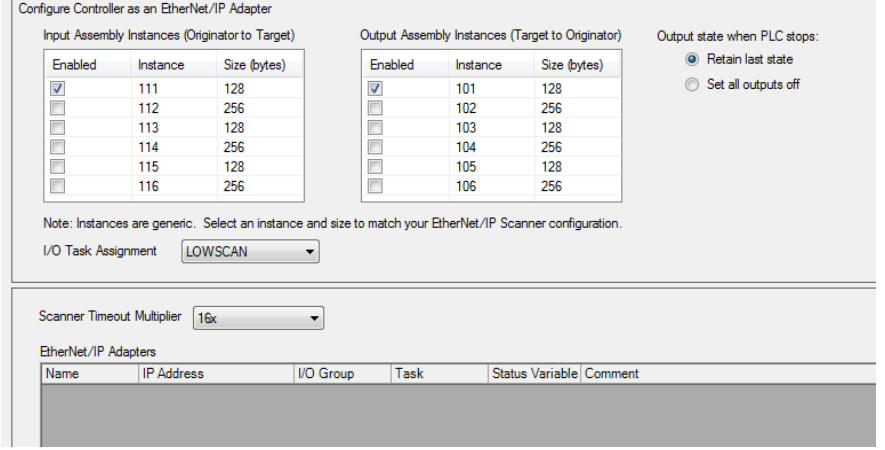

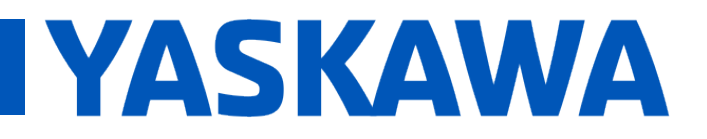

**Product(s):** MP3200iec, MP2300iec, MP2600iec, MP3200lec, MP2300lec, MP2600lec,<br>MP3300iec, MotionWorks IEC **Doc. No. AN.MPIEC.14** 

**6. Note: the Pro-face driver setup assigned a memory location for the Control Word. If the Control Word has a value of zero, the Implicit Messaging function will be disabled. To enable the Implicit Messaging, this control word must be set to 1.**

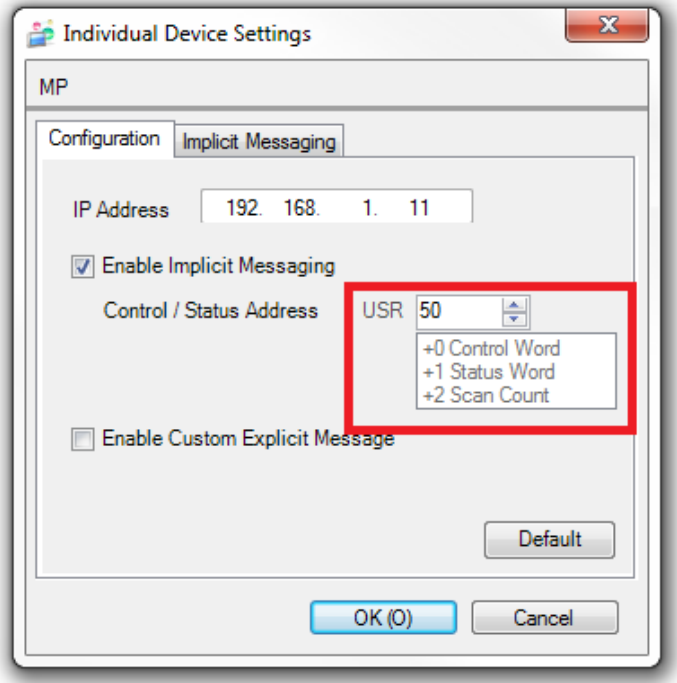